# **How to enter Bid in SupplyOn as a supplier?**

- 1) Sign in SupplyOn:
	- If SupplyOn user exists for supplier: supplier needs to sign in with UserID and password [\(https://www.supplyon.com/\)](https://www.supplyon.com/)
	- If SupplyOn user does not exist for supplier: the supplier receives an e-mail from SupplyOn with a link to get directly to SupplyOn
- 2) Select "SupplyOn Services" "Sourcing"

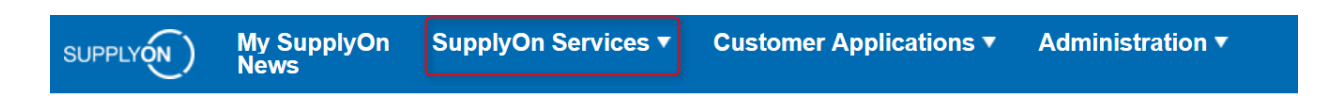

3) The upcoming overview includes all open requests for the supplier. Select the relevant request by clicking on "request name"

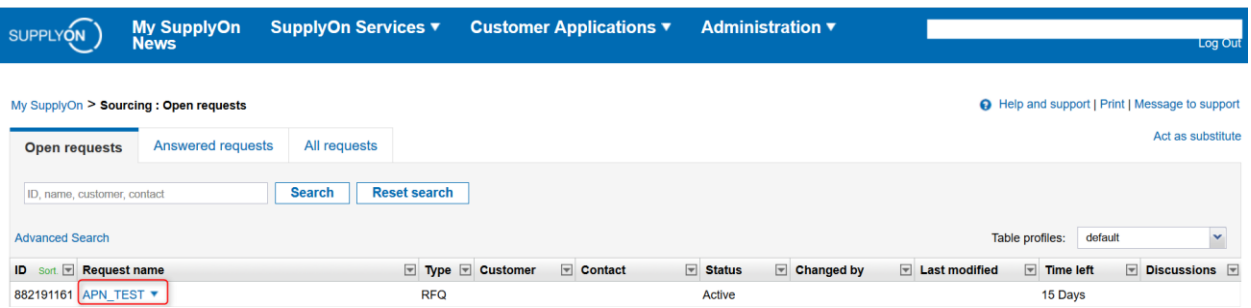

4) To enter Bid information the suppliers has two possibilities – enter directly in the browser (possibility A) or enter bid via xls.-file (possibility B)

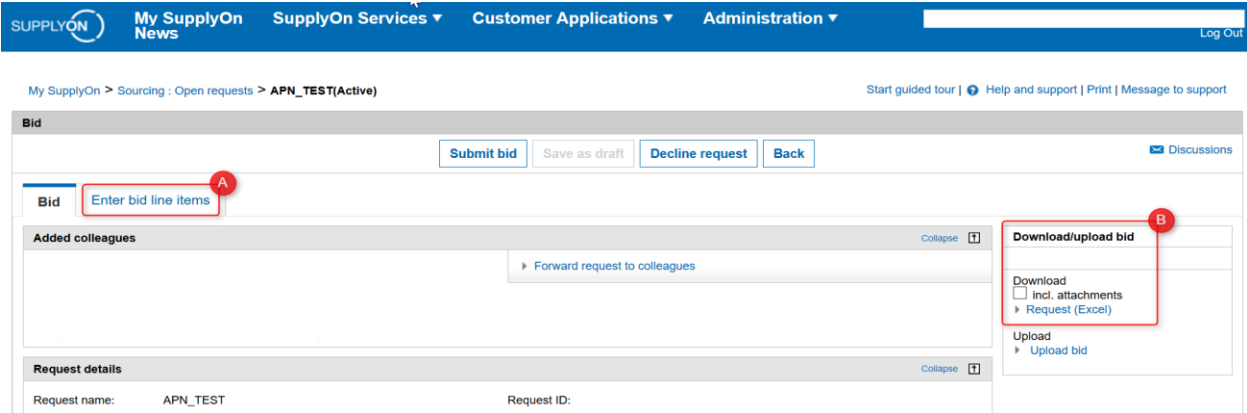

## **Possibility A) – enter Bid directly in the browser**

- Select "enter bid line items"
- In the upcoming view all the requested PNs are shown one line for one PN and relevant year (e.g. if the PN is requested for 3 years, for this specific PN three lines are shown. Year is shown in column "Plant name") *fields marked with \*: mandatory fields marked without \*: optional*

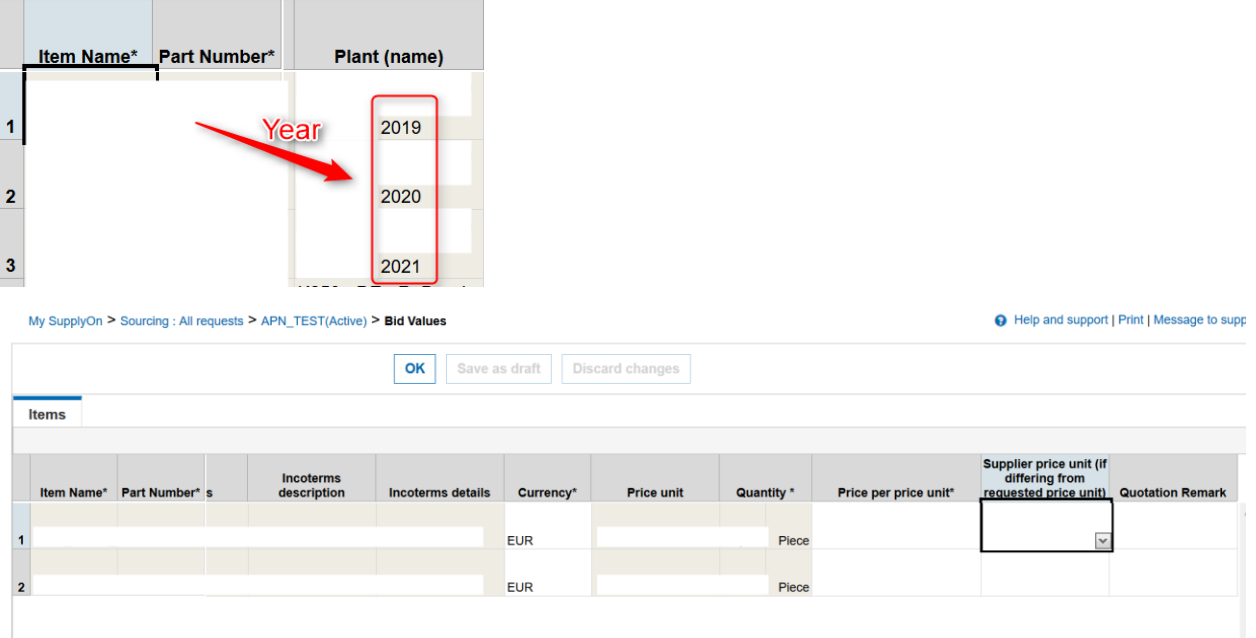

- To save bid, click on "OK"
- To transfer the Bid to Bosch, select "submit bid".

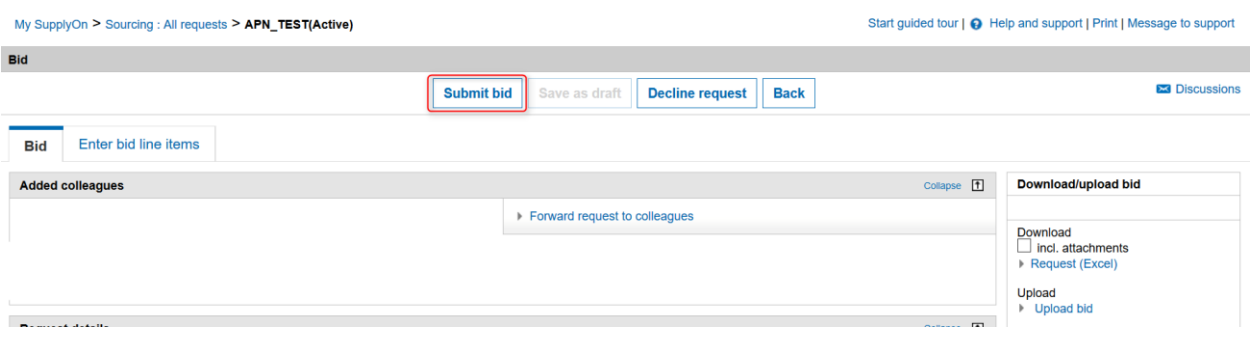

### **Possibility B) – enter Bid via xls.-file**

Download Excel-file (incl. attachments)

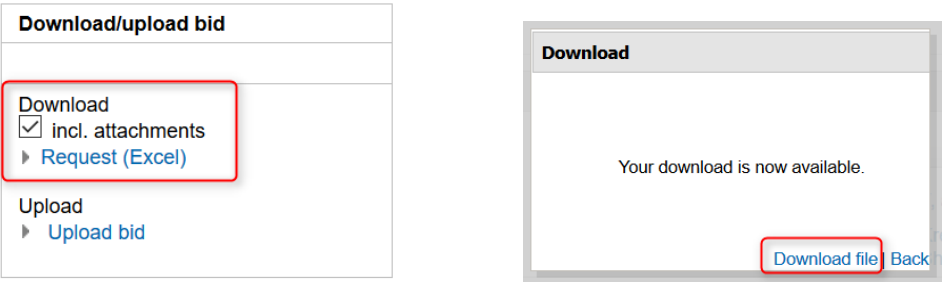

 The downloaded zip-folder includes the request as xls.-file and attachments (if buyer added e.g. drawings, technical documents). Open xls.-file.

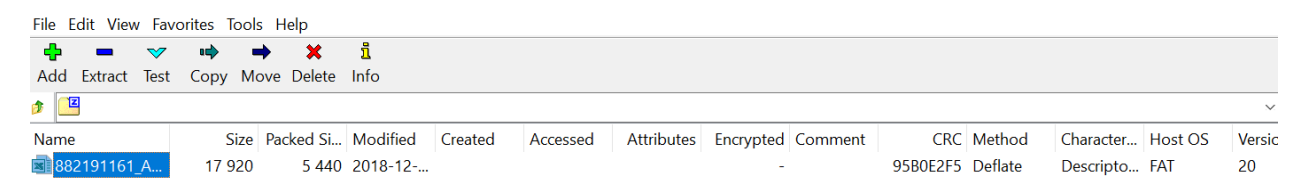

 The xls.-file consists of two tabs: Bid header and Items. In the tab "Items" the bid has to be added. All requested PNs are shown – one line for one PN and relevant year (e.g. if the PN is requested for 3 years, for this specific PN three lines are shown. Year is shown in column "Plant name") *Yellow fields: mandatory Blue fields: optional White fields: no possibility to edit* 

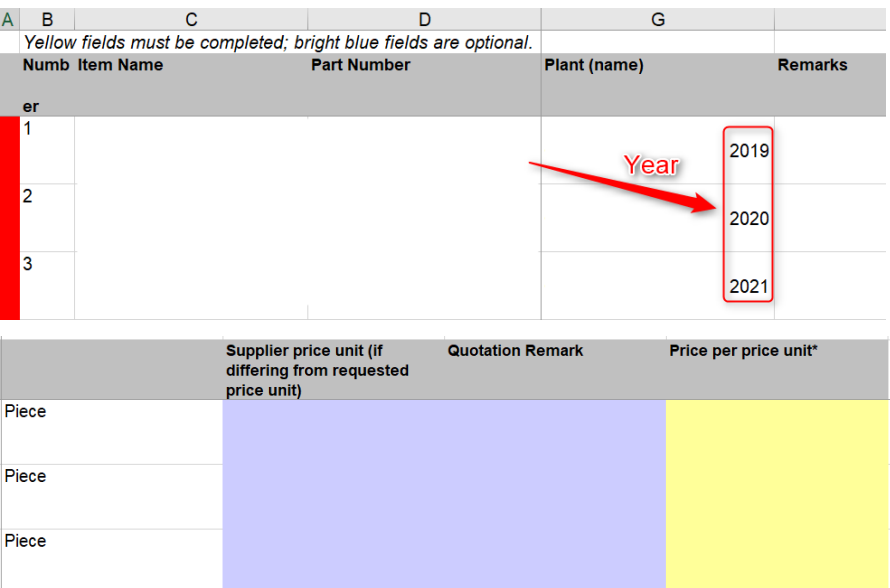

#### Hint:

1) all lines that are marked red in column A request further actions (not all mandatory fields are filled in)

2) The supplier is not allowed to change the format of this file (e.g. do not add or delete any column, etc..).

- Save file on local drive
- Upload the file in SupplyOn by pressing "Upload". In the upcoming window, click on "Browse" and add the excel file containing the bid (template saved on local drive). By ticking "Submit bid immediately" the bid gets transferred to Bosch instantly.

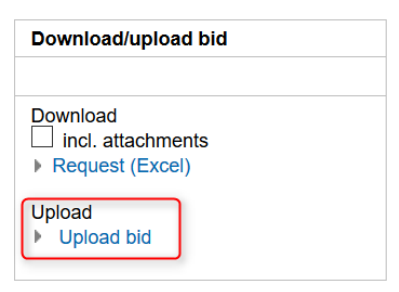

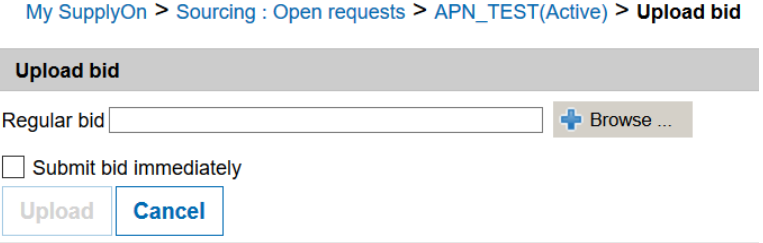

### **Further support options for the supplier:**

Online tutorial can be accessed by clicking on "Start guided tour". Click on "Help and support" or "Message to support" to contact SupplyOn support team.

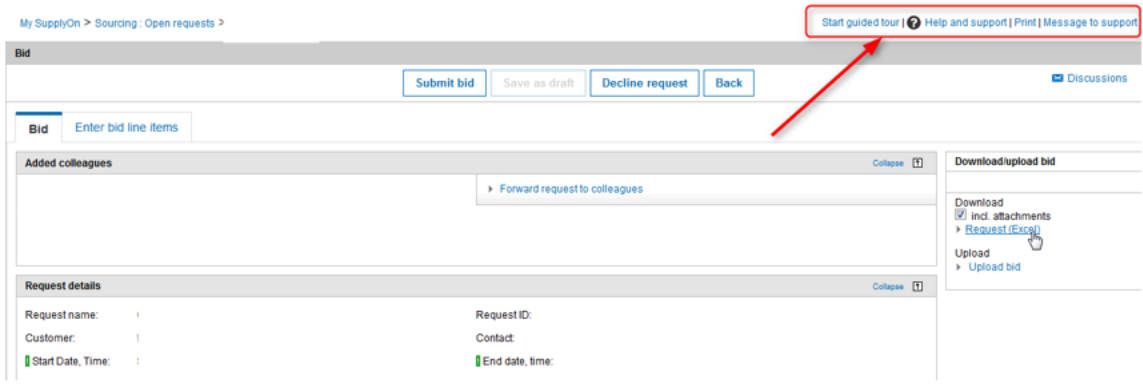